# OPEN API 활용가이드

공간데이터웨어하우스(SDW) – OPEN API(WEB)

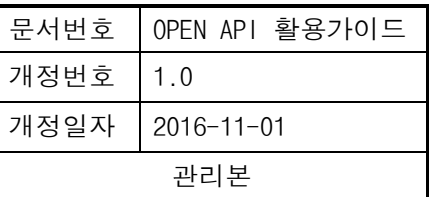

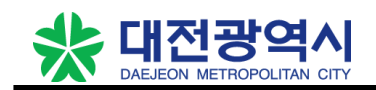

# Table of Contents

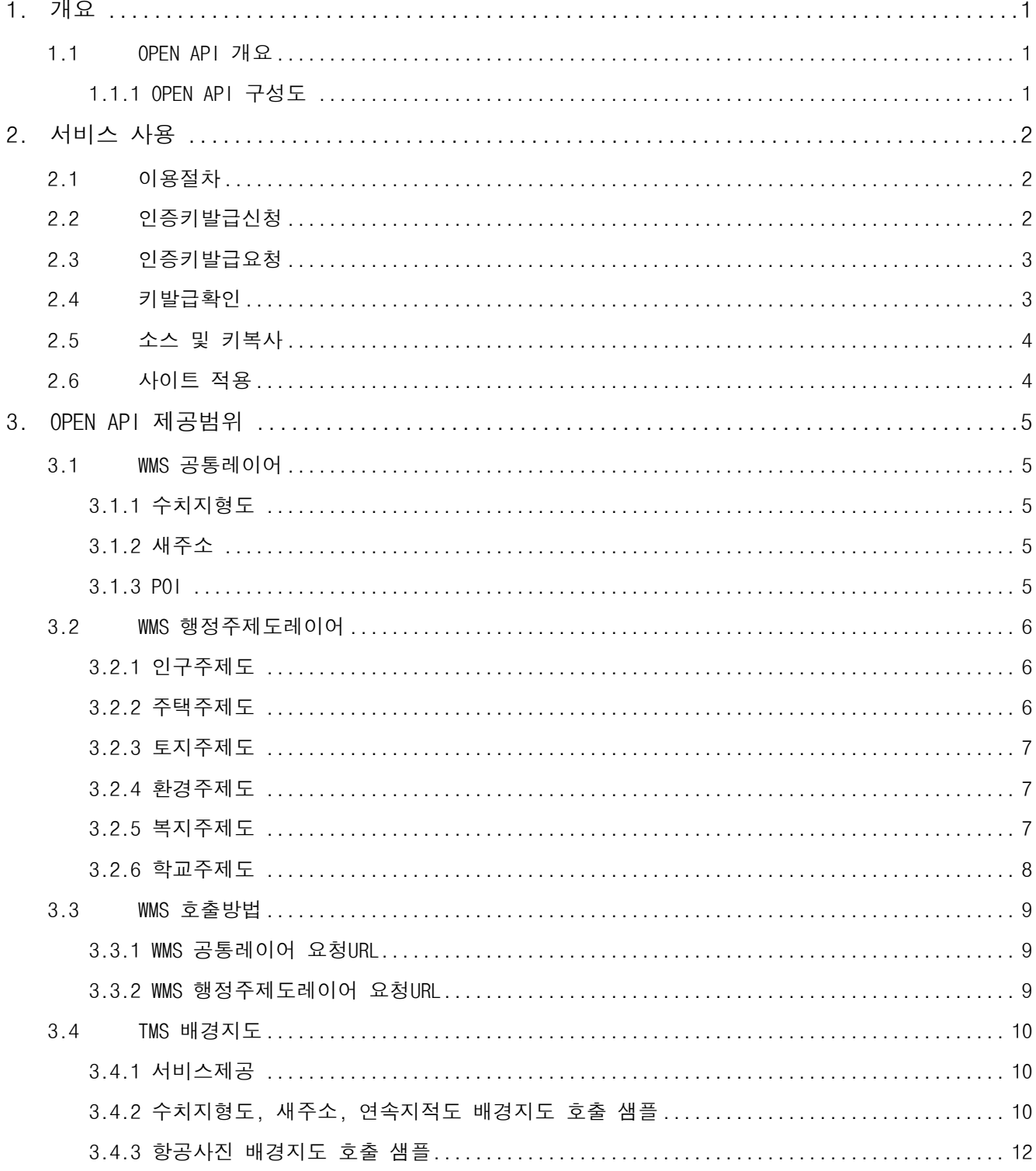

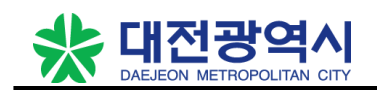

## 1. 개요

## 1.1 OPEN API 개요

공간데이터웨어하우스(SDW)에서 제공하는 OPEN API서비스는 크게 WMS기반의 공통레이어API서비스, 행정주 제도레이어API서비스와 TMS기반의 배경지도API서비스를 제공하며 공간정보 생산부서 또는 기관을 통해 통 합된 최신의 공간정보를 개방, 공유하여 공간정보의 자율적이고 창조적인 다양한 애플리케이션을 개발할 수 있도록 기술과 서비스를 공유하는 시스템입니다.

## 1.1.1 OPEN API 구성도

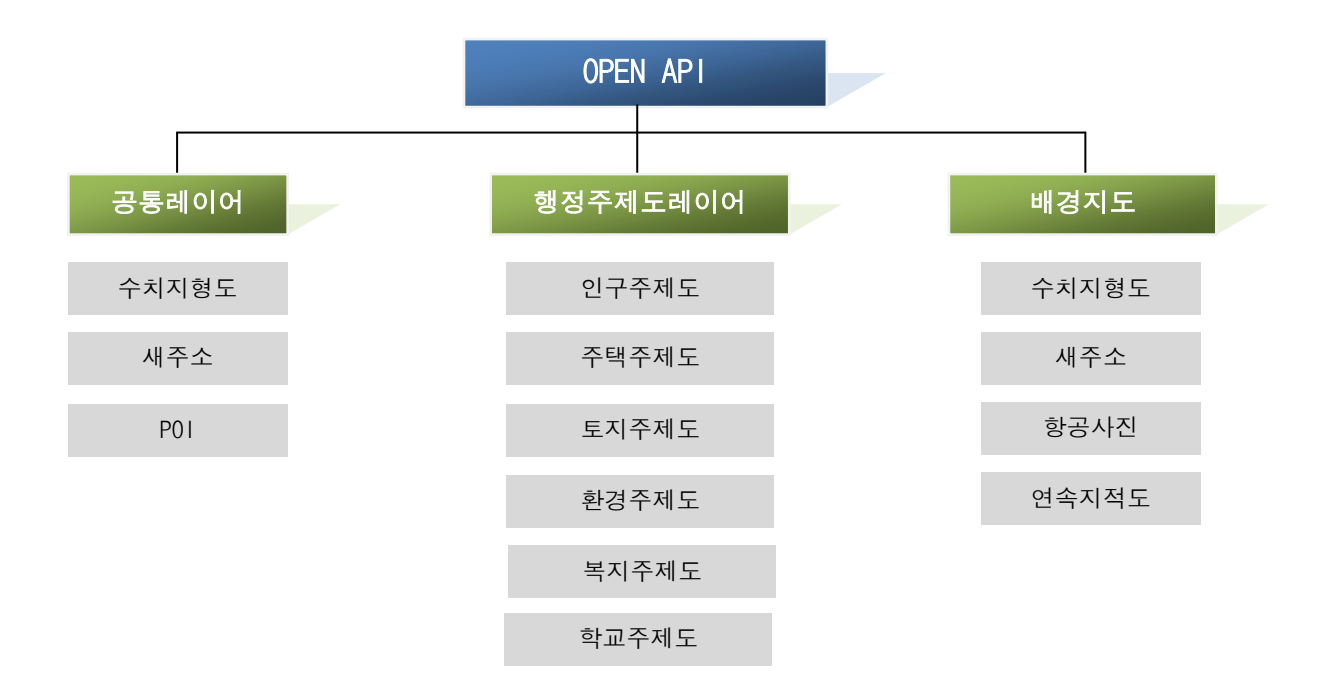

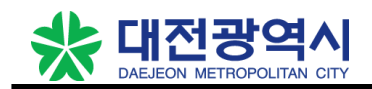

# 2. 서비스 사용

## 2.1 이용절차

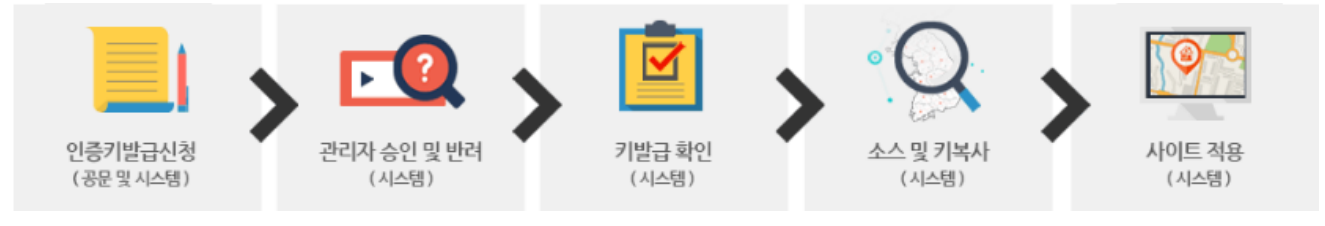

## 2.2 인증키발급신청

[도시정보공동활용(내부망) – 인증키발급신청]

#### 오픈API

★ Home > 행정공유지도API > 오픈API

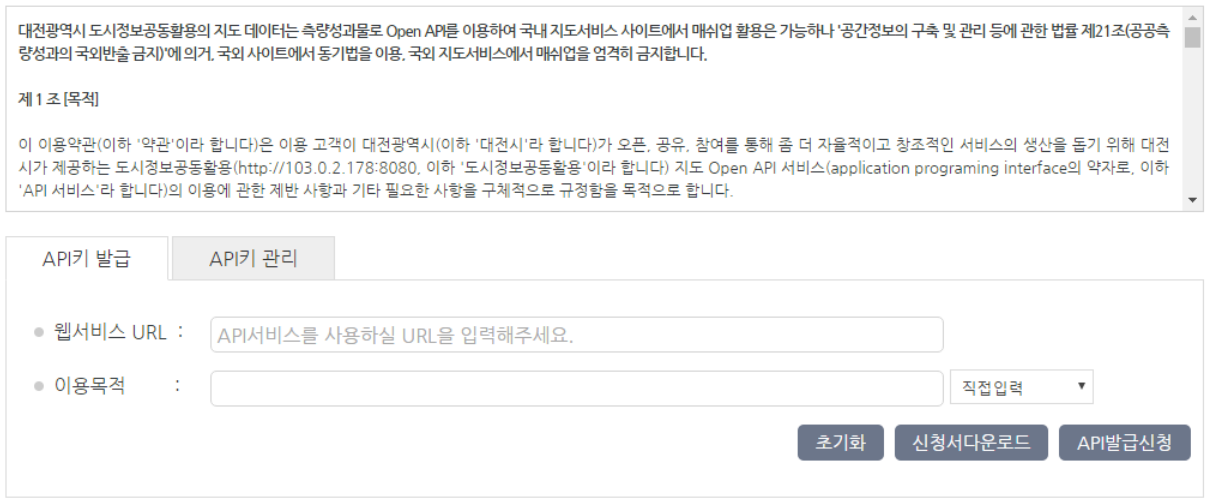

도시정보공동활용(내부망) 사용자는 [행정공유지도API] > [오픈API] > [API키 발급] 메뉴에서 이용약관을 확인한 후 웹서비스URL과 이용목적을 입력하고 API발급신청 버튼을 클릭하여 인증키 발급을 신청합니다.

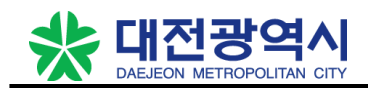

#### [공간정보포털(외부망) – 인증키발급신청]

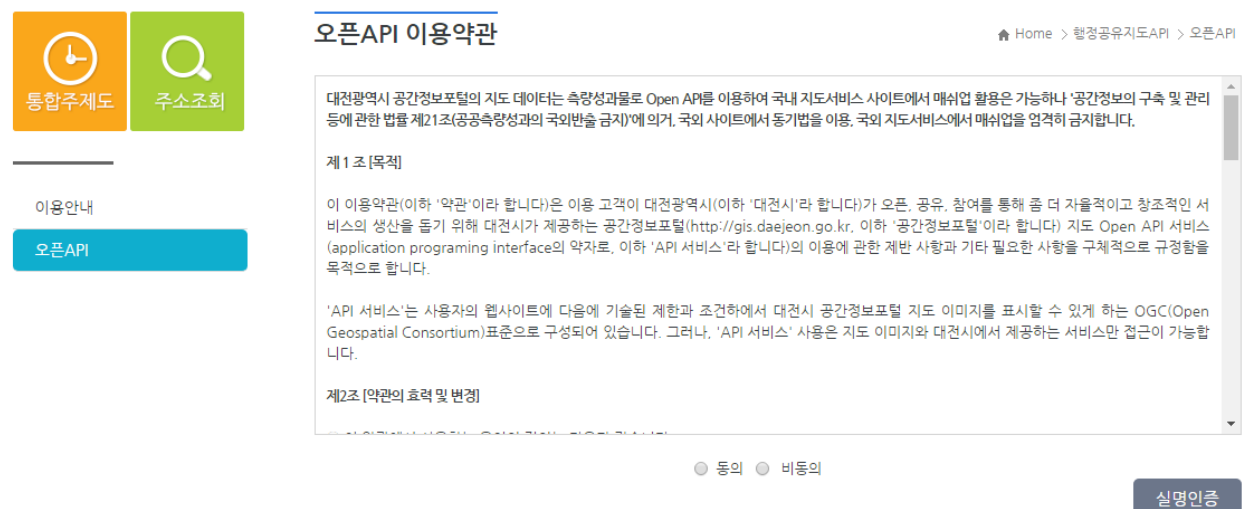

1. 공간정보포털(외부망) 사용자는 [오픈API] > [오픈API] 메뉴에서 이용약관을 확인한 후 동의여부를 체 크하고 실명인증 버튼을 클릭합니다. (동의하지 않는 경우는 해당 서비스를 이용하실 수 없습니다.)

2. 휴대폰 인증서비스에서 사용하시는 통신사를 선택하고 본인인증 절차를 진행합니다.

3. 본인인증 절차가 완료되면 웹서비스URL과 이용목적을 입력하고 API발급신청 버튼을 클릭하여 인증키 발 급을 신청합니다.

#### 2.3 인증키발급요청

공간데이터웨어하우스(SDW) 관리자가 신청된 발급을 확인하여 승인 또는 반려처리를 합니다.

#### 2.4 키발급확인

[도시정보공동활용(내부망) – 키발급확인] 도시정보공동활용(내부망) 사용자는 [행정공유지도API] > [오픈API] > [API키 관리] 메뉴에서 신청한 API 에 대한 발급여부를 확인할 수 있습니다.

[공간정보포털(외부망) – 키발급확인] 공간정보포털(외부망) 사용자는 [오픈API] > [오픈API] 메뉴에서 휴대폰 인증서비스로 본인인증 절차를 완 료하고 [API키 관리] 메뉴를 클릭하면 신청한 API에 대한 발급여부를 확인할 수 있습니다.

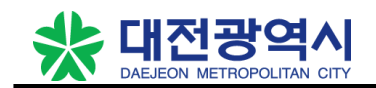

## 2.5 소스 및 키복사

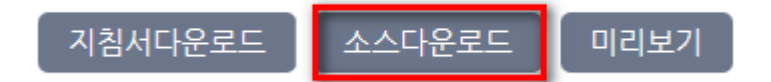

[이용안내] 메뉴에서 소스다운로드 버튼을 클릭하여 소스를 다운로드하고 EditPlus 등 편집툴에서 다운로 드한 소스를 불러와서 승인된 API키와 신청한 웹서비스 URL을 소스에 입력하고 저장 및 실행합니다.

## 2.6 사이트 적용

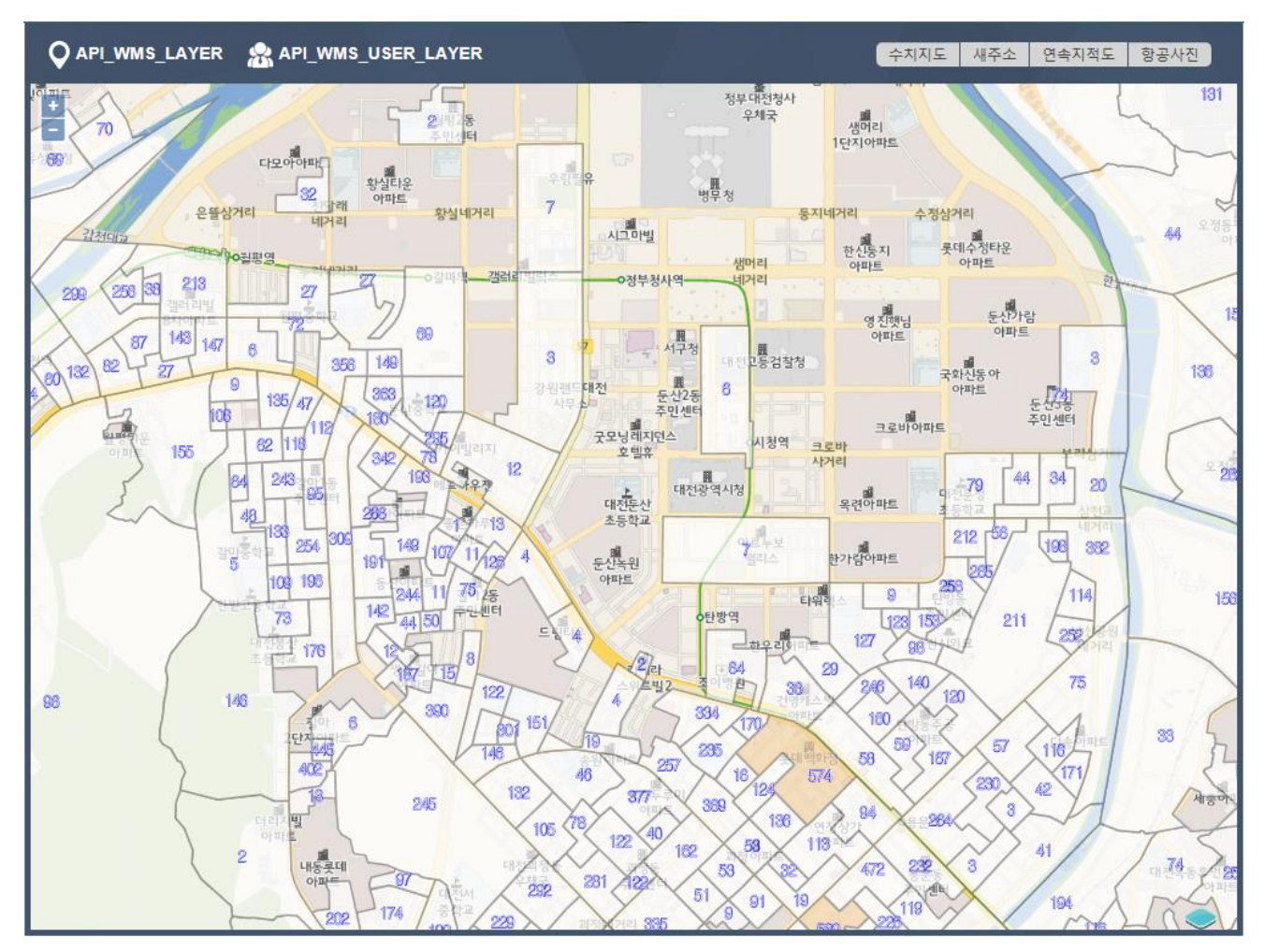

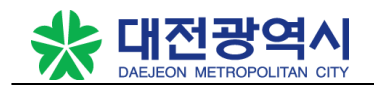

# 3. OPEN API 제공범위

## 3.1 WMS 공통레이어

#### 3.1.1 수치지형도

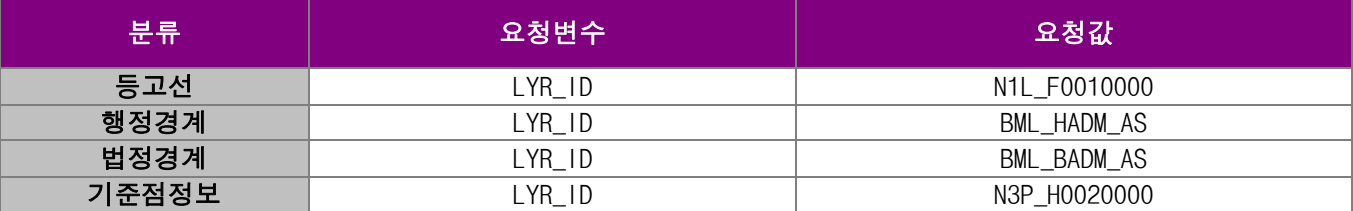

#### 3.1.2 새주소

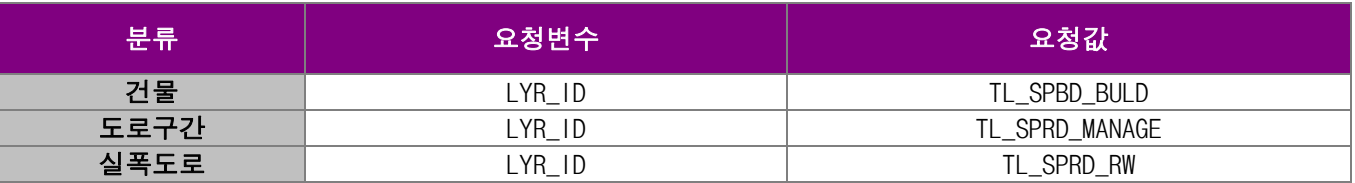

#### 3.1.3 POI

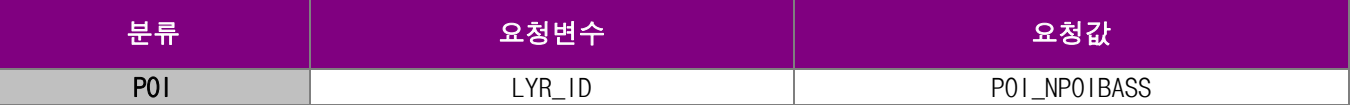

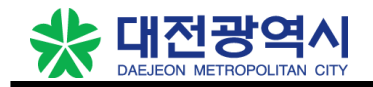

## 3.2 WMS 행정주제도레이어

## 3.2.1 인구주제도

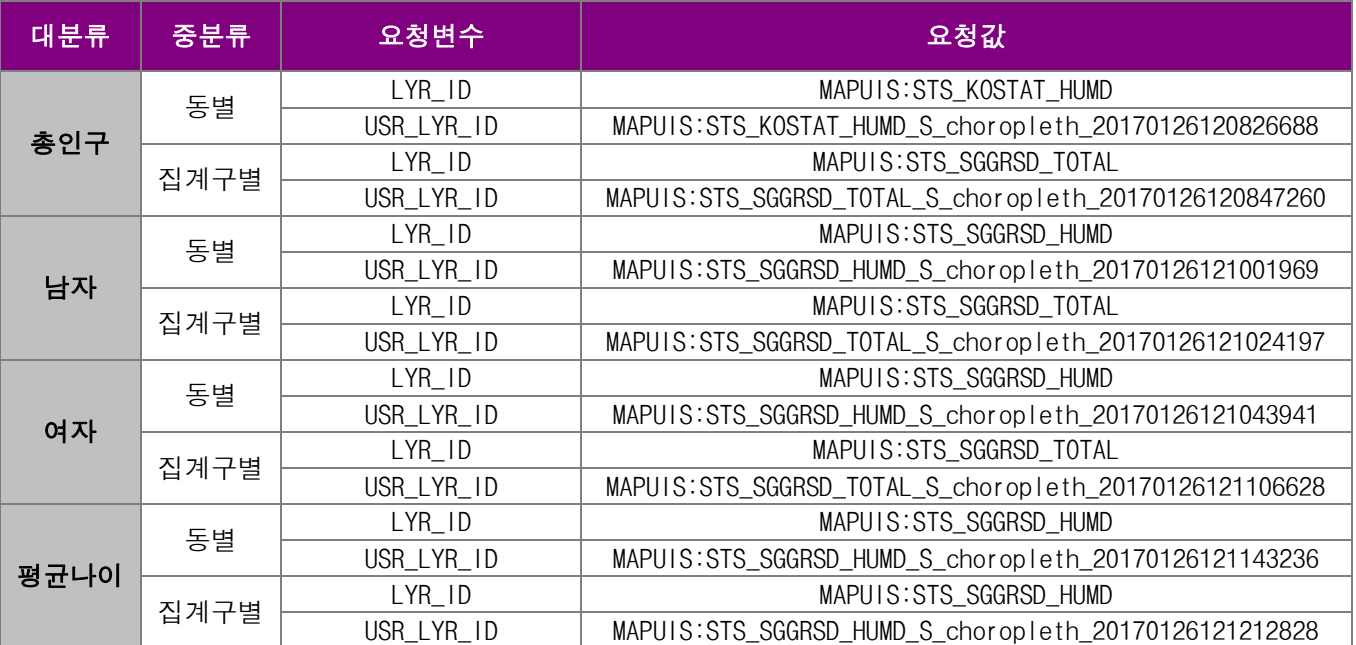

#### 3.2.2 주택주제도

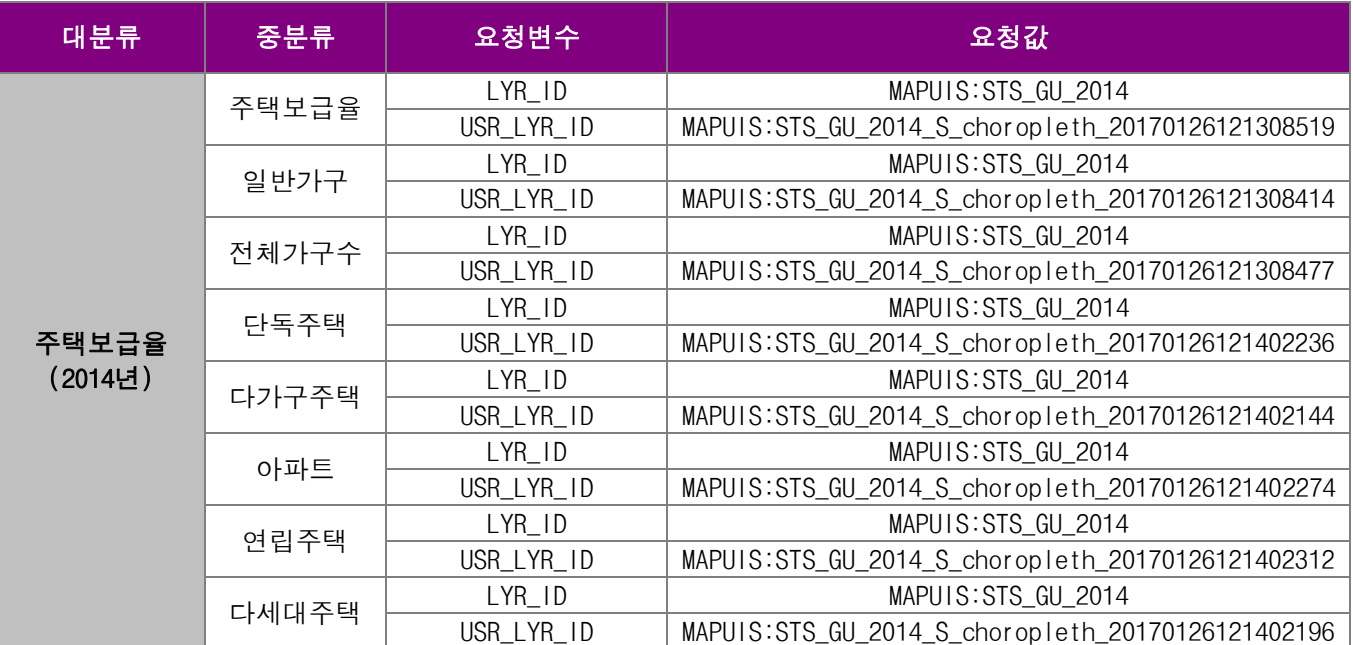

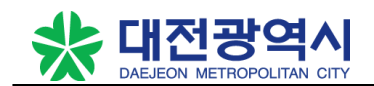

## 3.2.3 토지주제도

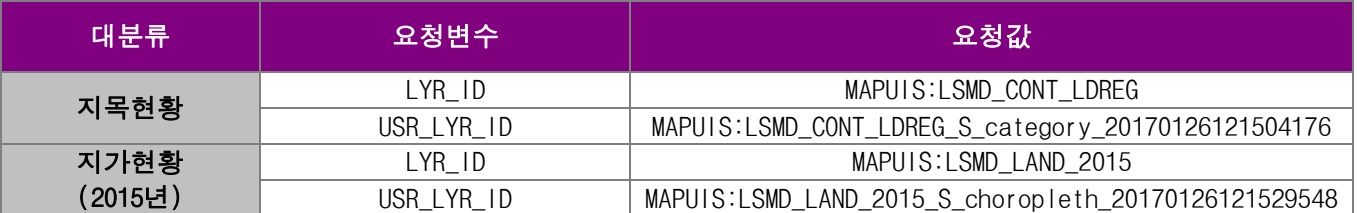

#### 3.2.4 환경주제도

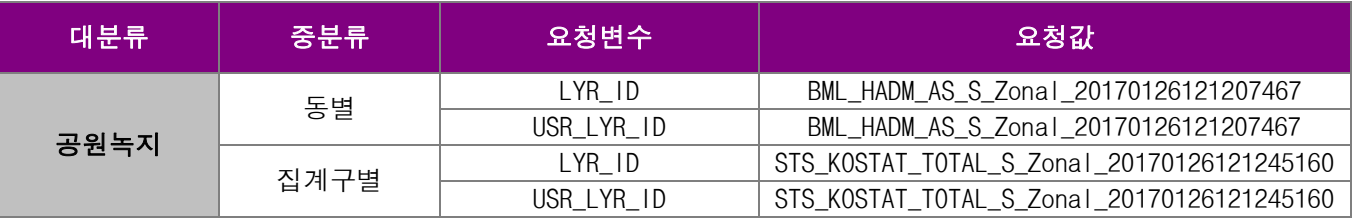

#### 3.2.5 복지주제도

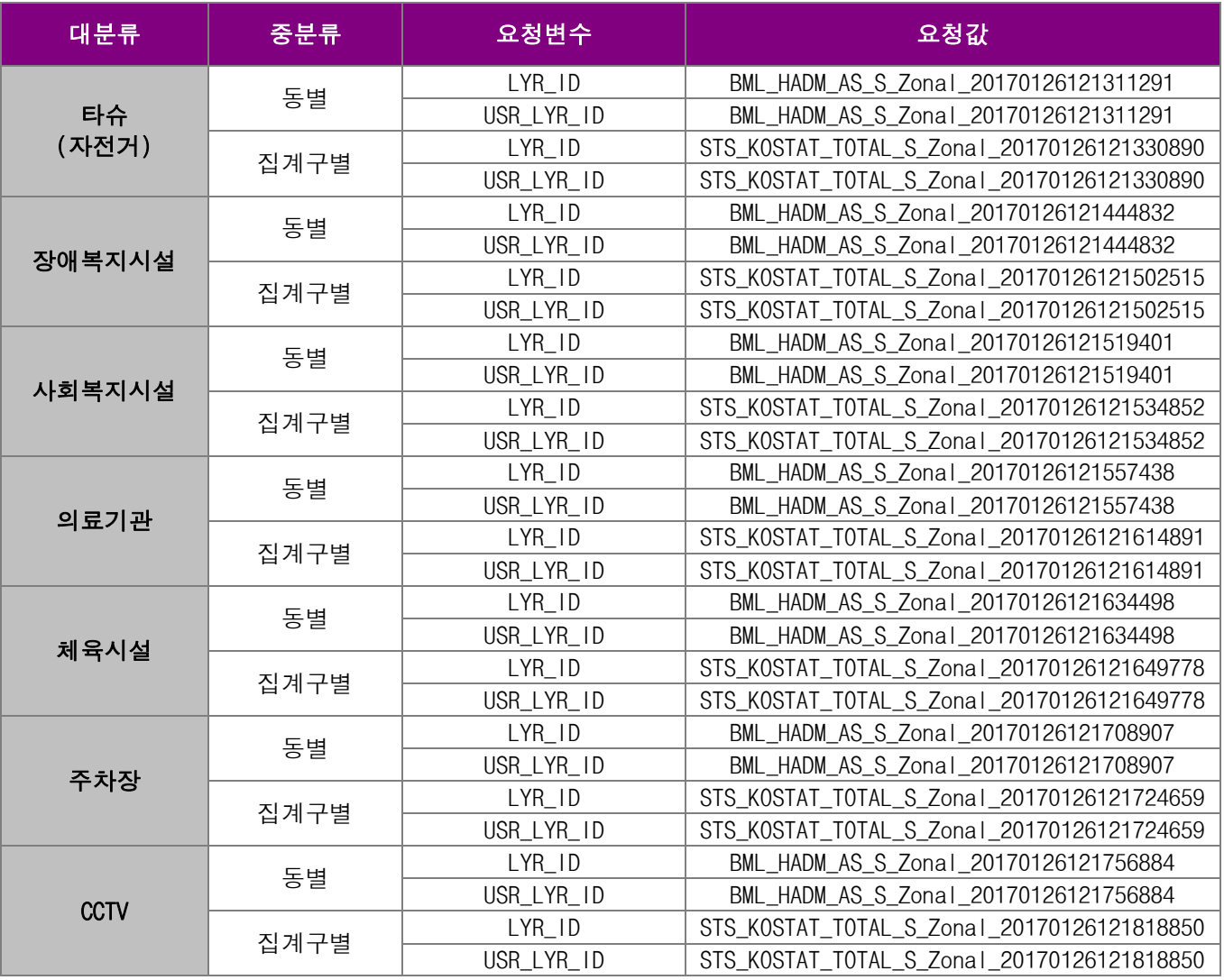

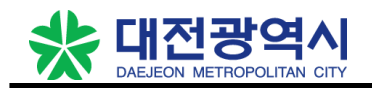

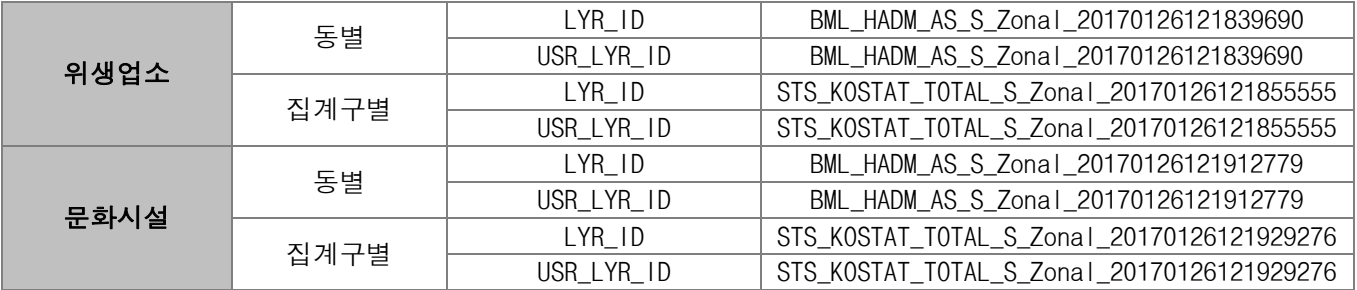

#### 3.2.6 학교주제도

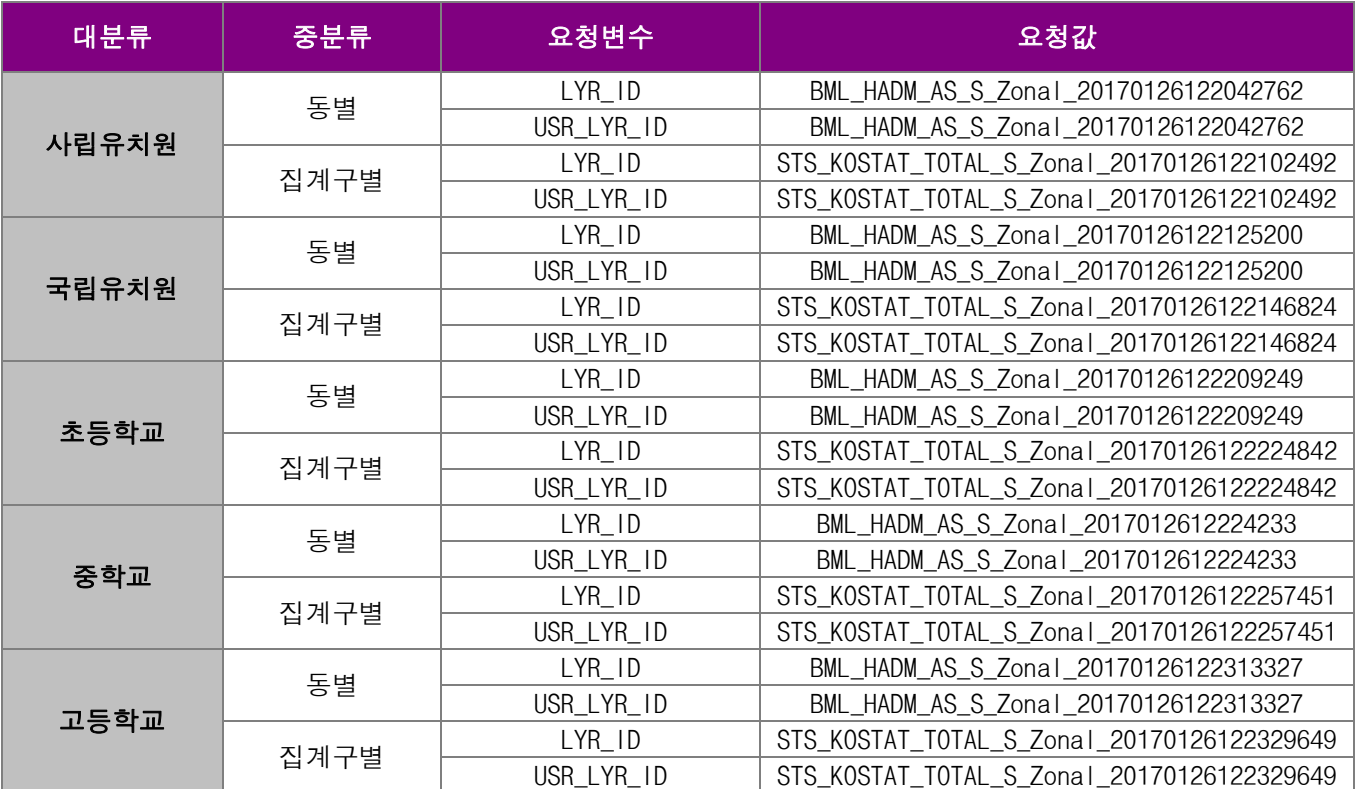

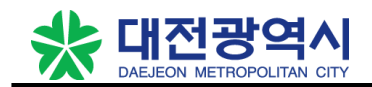

## 3.3 WMS 호출방법

#### 3.3.1 WMS 공통레이어 요청URL

[호출방법]

http://gis.daejeon.go.kr/openapi/getlayer.do?APIKEY=[인증키]&DOMAIN=[도메인]&[WMSParam]

[사용예시]

http://gis.daejeon.go.kr/openapi/getlayer.do?APIKEY=7KNR1611241MQ0102236&DOMAIN=http://localhost:80 80/&SERVICE=WMS&VERSION=1.3.0&REQUEST=GetMap&FORMAT=image%2Fpng&TRANSPARENT=true&LAYERS=MAPUIS%3AST S\_SGGRSD\_TOTAL&CRS=EPSG%3A5186&TILED=true&WIDTH=512&HEIGHT=512&STYLES=&BBOX=220159.605%2C397461.244 999999%2C251648.105%2C436425.244999999

[설명]

APIKEY와 DOMAIN부분에 발급받은 API키와 웹서비스URL을 입력하고 WMSParam의 LAYERS에 확인하고자 하는 WMS 공통레이어의 요청값을 입력한 후 URL을 요청합니다.

#### 3.3.2 WMS 행정주제도레이어 요청URL

[호출방법]

http://gis.daejeon.go.kr/openapi/getlayer.do?APIKEY=[인증키]&DOMAIN=[도메인]&USR\_LYR\_ID=[플랫폼USR\_ LYR\_ID]&[WMS Param]

[사용예시]

http://gis.daejeon.go.kr/openapi/getlayer.do?APIKEY=7KNR1611241MQ0102236&DOMAIN=http://localhost:80 80/&USR\_LYR\_ID=MAPUIS:STS\_KOSTAT\_HUMD\_S\_choropleth\_20170126120826688&SERVICE=WMS&VERSION=1.3.0&REQUE ST=GetMap&FORMAT=image%2Fpng&TRANSPARENT=true&LAYERS=MAPUIS:STS\_KOSTAT\_HUMD&CRS=EPSG%3A5186&TILED=t rue&WIDTH=512&HEIGHT=512&STYLES=&BBOX=220159.605%2C397461.244999999%2C251648.105%2C436425.244999999

[설명]

APIKEY와 DOMAIN부분에 발급받은 API키와 웹서비스UR를 입력하고 USR\_LAY\_ID에 확인하고자 하는 WMS 행정주제도레이어의 USR\_LYR\_ID, WMSParam의 LAYERS에 WMS 행정주제도레이어의 LYR\_ID를 입력한 후 URL을 요청합니다.

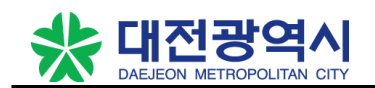

## 3.4 TMS 배경지도

#### 3.4.1 서비스제공

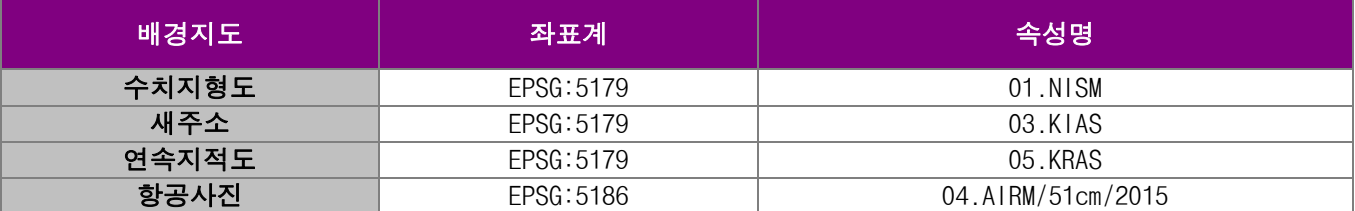

#### 3.4.2 수치지형도, 새주소, 연속지적도 배경지도 호출 샘플

```
var nism = layersTile("\hat{=} \lambda | \overline{=} \lambda |", "01.NISM");
baseLayers.push(nism);
map.getLayers().insertAt(0, nism);
```

```
var kias = layersTile("\frac{1}{2}\frac{1}{2}, "03.KIAS");
baseLayers.push(kias);
map.getLayers().insertAt(1, kias);
```

```
var kras = layersTile("연속자적도", "05.KRAS");
baseLayers.push(kras);
map.getLayers().insertAt(2, kras);
```
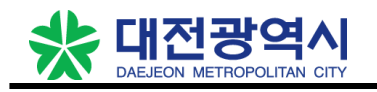

```
\cscode = "EPSG:5179":tileGrid = new ol.tilegrid.TileGrid({
    extent: [ -200000.0, -28024123.62, 31824123.62, 4000000.0 ],
   tileSize : 256.
   resolutions : res
\}:
tileUrlFunction = function(tileCoord, pixelRatio, projection) {
   var sVal = this.getTileGrid().getResolutions()[tileCoord[0]];
   var extent = [-200000.0, -28024123.62, 31824123.62, 4000000.0];var ylength = extent[3] - extent[1];
   var yTile = Math.round(yLength
            / (sVal * this.getTileGrid().getTileSize()));
   var zoom = tileCoord[0] + 6;
   if (new String(zoom).length == 1) {
        200m = "0" + 200m;Y
   var zVal = "L" + zoom;
   var x = \text{tileCoord}[1];
   var y = yTile + tileCoord[2];
   var url = tileUrl;
   if (zoom \leq 16) {
       url = tileUn1 + "/00.BSSM/";\} else \{url = tileUn1 + "/" + type + "/":Y
    url = url + zVal + "/" + x + "/" + y + " . png";if (x > = 0 && y > = 0) {
        return url;
    \} else \{return:
    ł
\};
```
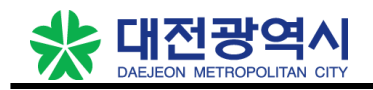

#### 3.4.3 항공사진 배경지도 호출 샘플

```
var airm = layersTile("함공사진", "04.AIRM/51cm/2015");
baseLayers.push(airm);
map.getLayers().insertAt(3, airm);
\cscode = "EPSG:5186";tileGrid = new ol.tilegrid.TileGrid({
   tileSize : 512,
    origin: [220159.500006750, 397452.851605641],
   resolutions: [ 65.278272063, 32.639136031, 16.319568016,
            8.159784008, 4.079892004, 2.039946002, 1.019973001,
            0.509986500],
   minZoom: <math>\theta</math>\}:
tileUrlFunction = function(tileCoord, pixelRatio, projection) {
   var zVal = this.getTileGrid().getResolutions().length
            - (tileCoord[0] + 1);
   var x = \text{tileCoord}[1];
   var y = \text{tileCoord}[2];
    if ((this.getTitleGrid().getResolutions().length - 1) == zVal)&x == 1) {
        return;
    P
    if (x > = 0 && y > = 0 {
        return tileUrl + "/" + type + "/" + zVal + "/" + x + "/"
                + y + " . png";\} else \{return;
    }
```